# **7.12 How to Enter an Event Mark, Go to an Event Mark or a Position**

You can put an event mark (at own ship position) on the sounder display. The point also appears on the plotter display. You can set an event mark or a position as a go to point.

#### **How to enter an event mark**

- 1. Tap the screen at the location where to put an event mark (for example, on a fish symbol), then tap [New Point]
- 2. Tap an event mark. In the right example, a crab mark is put on a fish symbol.

#### **How to go to an event mark or a position**

1. Tap a fish symbol (only in ACCU-FISH™ mode), event mark or a position to display the pop-up menu.

294 ft

2. Tap [GoTo]. The selected symbol\*, event mark\* or position is highlighted on the plotter display. For details, see section 4.11. \*: When [ACCU-FISH] is turned on from the pop-up menu.

# **7.13 Temperature Graph**

With water temperature data, you can plot sea surface temperature over time. Open the pop-up menu and turn on [Temperature]. The temperature graph runs across the screen from right to left. The temperature scale is at the left edge of the display. The unit of measurement (°C or °F) can be selected with [Temperature] in the [Units] menu.

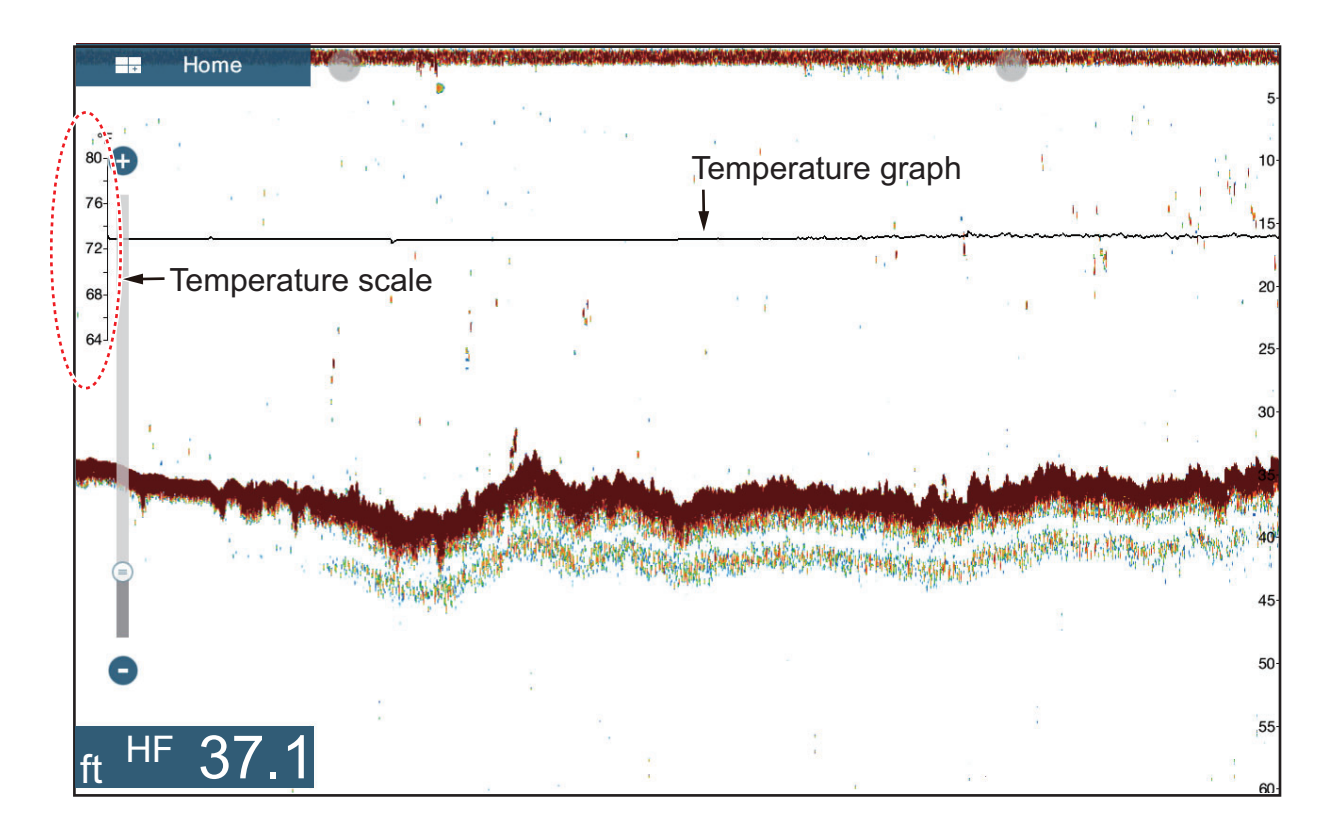

### **7.14 Sounder Menu**

This section describes the fish finder functions not described in previous sections. Open the home screen, then tap [Settings] - [Sounder].

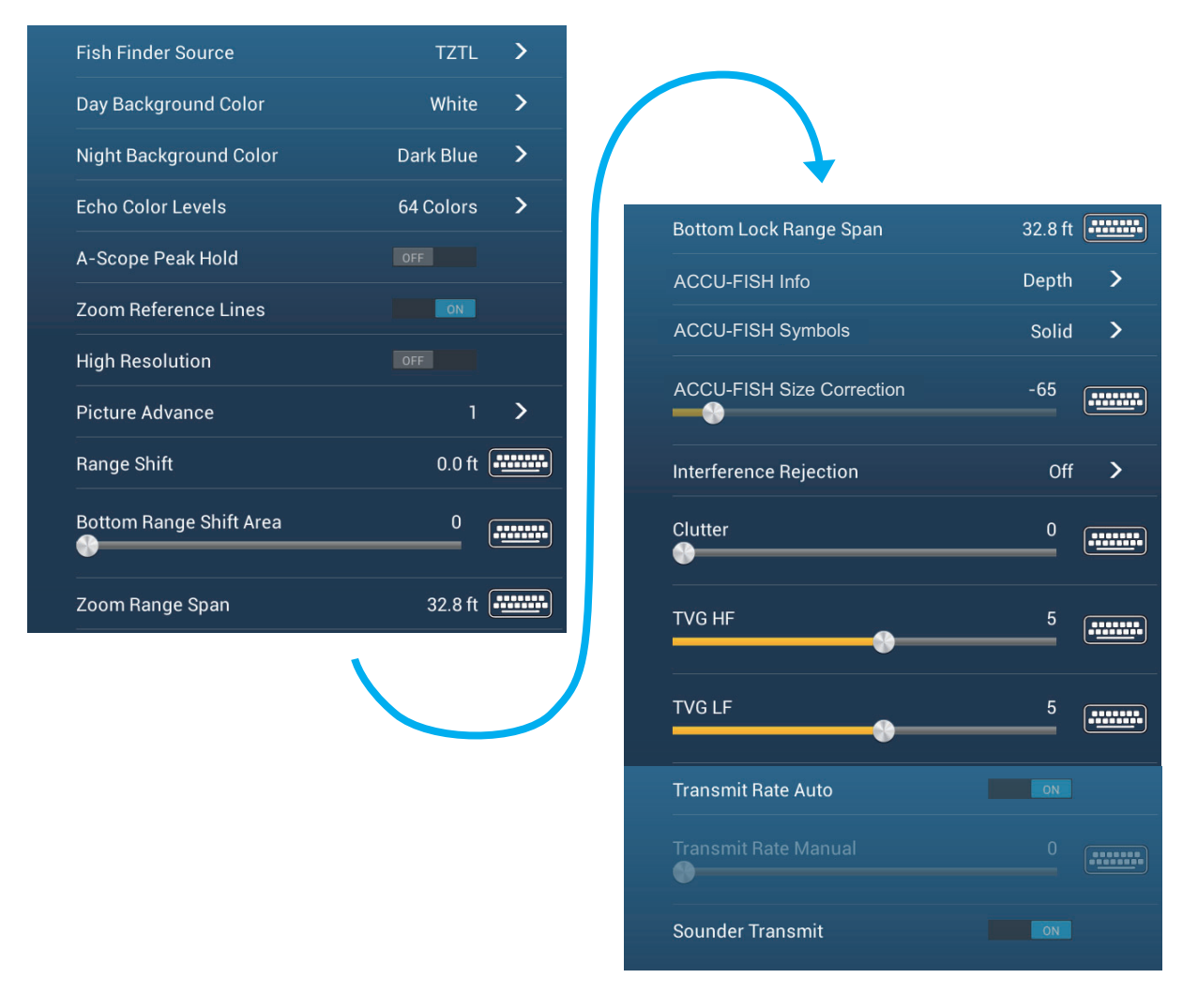

**[Day Background Color]**: Select the background color for use during daylight hours. The options are [White], [Light Blue], [Black] and [Dark Blue].

**[Night Background Color]**: Select the background color for use at nighttime. The options are [Black] and [Dark Blue].

**[Echo Color Levels]**: Select the number of colors shown on the screen. The selections are [8 Colors], [16 Colors] and [64 Colors].

**[Zoom Reference Lines]**: Show or hide the zoom marker, which appears in the bottom lock and bottom zoom modes.

**[High Resolution]**: When you select [OFF], smoothed echoes are displayed, however, the screen resolution is lower. To get higher screen resolution and greater detail, select [ON].

**[Bottom Range Shift Area]**: Select the area where to show the bottom echo, when [Auto Range] is active. For example, setting 75% would place the bottom echo at a position equivalent to 75% from the top of the screen.

#### 7. FISH FINDER (SOUNDER)

**[Heaving Correction]**: When the ship is in rough seas, the bottom echo and the echoes from fish are not stable, because the distance to the bottom changes. To remove this problem, the satellite compass sends pitch and roll data to the fish finder to adjust the TX and RX beams. This function requires a FURUNO Satellite Compass. Not applicable to the internal sounder.

**[Transmit Rate Auto]**: Automatically set the transmit rate according to ship's speed, and is inoperative when there is no speed data.

**[Transmit Rate Manual]**: Change the TX pulse repetition rate in 21 levels (21 is highest power.). Use 20 in normal use. Lower the TX rate in shallow waters to prevent the second reflection echo.

F

**[Sounder Transmit]**: Turn on or off the sounder transmission.

#### **Sounder initial setup**

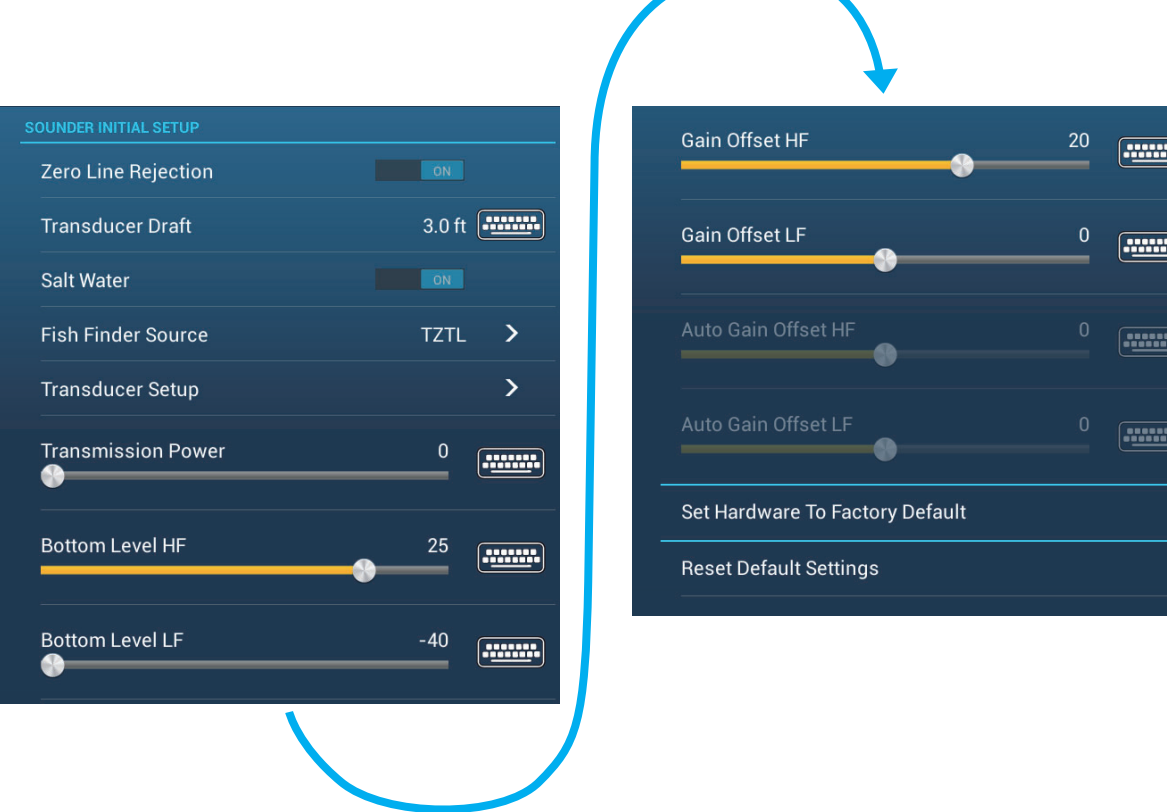

**[Zero Line Rejection]**: Turn the zero line (transmission line) on or off. When turned on, the transmission line disappears, which allows you to better watch fish echoes near the surface. The length of the transmission line changes with transducer used and installation characteristics.

**[Transducer Draft]**: Set the distance between the transducer and the draft line to show the distance from the sea surface (Setting range: 0.0 to 99.9 ft).

**[Salt Water]**: Select [ON] to use this equipment in salt water.

**[Fish Finder Source]**: Select the sounder used, among DFF1, BBDS1, DFF3, FCV-1150 or DFF1-UHD.

**[Transducer Setup]**: Select the method to setup the transducer, manually or by selecting the model number.

 [Manual]: Enter high/low frequencies and TX power. [Model Number]: Select the type of the transducer connected.

**[Transmission Power]**: Interference can appear on the screen when the fish finder on your ship and another ship have the same TX frequency. To prevent this interference, lower your TX power and ask the other ship to lower their TX power. (Internal sounder and external sounder other than DFF1-UHD)

**[External KP]**: Turn on to sync with external keying pulse. (For external sounder)

**[Bottom Level HF (LF)]**: The default bottom level setting (0) determines that two strong echoes received in sequence are bottom echoes. If the depth indication is not stable in the default setting, adjust the bottom level here. (For Internal, external sounder.)

**[Gain Offset HF (LF)]**: If the gain setting is wrong, or there is a difference in the gain between the low and high frequencies, you can balance the gain for the two frequencies here. (For internal, external sounder)

**[Auto Gain Offset HF (LF)]**: If the auto gain offset is wrong, or there is a difference in the gain between the low and high frequencies, set an offset here to balance auto gain for the two frequencies. (For internal, external sounder)

**[STC HF (LF)]**: Delete unnecessary echoes (plankton, air bubbles, etc.) near the surface that hide the fish near the surface. The setting range is 0 to 10, and 0 is off. 10 deletes unnecessary echoes from the surface to approximately 16 ft. Make sure you do not use more STC than necessary, because you can erase the small echoes near the surface. (For DFF3, DFF1-UHD)

**[Frequency Adjust HF (LF)]**: You can adjust the TX frequency of both the low- and high-frequency transducers. Use this feature when your fish finder and another fish finder operate on the same frequency, causing interference. Change the frequency of your transducer by enough percentage points to remove the interference. (For DFF3)

**[TX Pulse HF (LF)]**: The pulse length is automatically set according to range and shift.Use a short pulse for better resolution and a long pulse when detection range is important. To improve resolution on zoom displays, use [Short 1] or [Short 2]. [Short 1) improves the detection resolution, but the detection range is shorter than with [Std] (pulse length is 1/4 of [Std]). [Short 2] raises the detection resolution, however detection range is shorter (pulse length is about 1/2 of [Std]) than [Std]. [Std] is the standard pulse length, and is suitable for general use. [Long] increases the detection range but lowers the resolution (about 1/2 compared to the [Std] pulse length). (For DFF3)

**[Rx Band HF (LF)]**: The RX bandwidth is automatically set according to pulse length.To decrease noise, select [Narrow]. For better resolution, select [Wide]. (For DFF3)

**[Temperature Port]**: Select the data source for water temperature. (For DFF3, DFF1- UHD)

[MJ]: The water temperature data from the water temperature/speed sensor [Low Frequency]: The low frequency measured water temperature [High Frequency]: The high frequency measured water temperature

**[Set Hardware to Factory Default]**: Select this menu item to restore default settings for the unit selected in [Fish Finder Source]. (External sounder only)

**[Reset Default Settings]**: Select this menu item to restore default settings for the [Sounder] menu.

# **7.15 Interpreting the Display**

### **Zero line**

The zero line (transmission line) shows the position of the transducer. The line disappears from the screen when the range is shifted.

![](_page_4_Figure_6.jpeg)

#### **Bottom echoes**

The strongest echoes are from the bottom, and are normally shown in reddish-brown or red. The colors and the width change with bottom material, depth, sea condition, installation, frequency, pulse length and sensitivity.

![](_page_4_Figure_9.jpeg)

#### **Bottom contour**

The tail from a hard bottom is longer than the tail from a soft bottom, because the hard bottom reflects more of the ultrasonic pulse. An echo from shallow water gives a stronger reflection than the echo received from deep water. A longer bottom tail appears on slopes, because of the difference in travel time at both edges of the beam angle. For the rough bottom, echoes are reflected on many different planes, which displays echoes in many layers, giving a 3D effect.

![](_page_5_Figure_3.jpeg)

#### **Nature of a bottom**

The nature of a bottom is known from the intensity and length of the bottom tail. To find the nature of a bottom, use a long pulse length and normal gain. For the hard and rough bottom, the bottom echo is reddish-brown with a long tail. For the mud or sand bottom, the bottom echo has less red and with a short tail. A bottom with a lot of small particles can give a long tail on the low frequency picture.

![](_page_5_Picture_84.jpeg)

#### **Fish volume**

The size and density of a school of fish are indicators of the quantity of fish.

![](_page_5_Picture_9.jpeg)

#### **Size of a school of fish**

Usually the size of fish echoes on the screen is proportional to the actual size of the school of fish. However, if two fish echoes appear at different depths with the same size, the school of fish at the shallower depth is larger because the ultrasonic beam widens as it propagates and a school of fish in deep water is displayed larger.

![](_page_6_Figure_3.jpeg)

### **Density of a school of fish**

If two schools appear with the same color at different depths, the one in deeper water is denser because the ultrasonic wave attenuates as it propagates and the school of fish in deep water tends to be displayed in a weaker color.

![](_page_6_Figure_6.jpeg)

#### **Bottom fish**

The echoes from the bottom are stronger than the bottom fish echoes so that you can distinguish between them by colors. The bottom echoes are normally shown in reddish-brown or red, the bottom fish echoes in weaker color.

![](_page_6_Figure_9.jpeg)

### 7. FISH FINDER (SOUNDER)

### **Plankton**

A plankton layer appears as a large amount of green or blue dots, and is a possible location for fish. A plankton layer moves down in the day and up at night.

### **Current rip**

When two ocean currents of different speeds directions and water temperatures meet, a current rip occurs. A current rip appears on the screen as shown in the right illustration.

### **Surface noise**

When the sea is rough or the ship moves over a wake, surface noise can appear at the top of the screen.

### **Air bubbles in the water**

When the sea is rough or the ship makes a quick turn, there can be blank spots in the bottom echo (see the right illustration). These blank spots are caused by air bubbles which stop the movement of the sound wave. These air bubbles can occur with the low frequency ultrasonic waves.

#### **Unstable bottom echo**

The bottom echoes can have a saw-tooth appearance. This occurs in heavy weather because pitching and rolling changes the direction of the ultrasonic pulses and the vertical motion of the ship causes the distance to the bottom to change.

![](_page_7_Picture_12.jpeg)

![](_page_7_Picture_13.jpeg)

![](_page_7_Picture_14.jpeg)

![](_page_7_Picture_15.jpeg)

![](_page_7_Picture_16.jpeg)

#### **False echo**

When an ultrasonic pulse is transmitted, some energy leaves from each side of the beam. This energy has the name "sidelobe". Echoes from sidelobes show on the screen as false images like in the illustration shown below.

![](_page_8_Picture_3.jpeg)

![](_page_8_Picture_4.jpeg)

# **8. FILE OPERATIONS**

Points and routes can be imported and exported and track can be exported, using micro SD cards (w/SD card unit) or USB flash drive. (The card drive at the rear of the display unit is for chart cards.)

**Note:** DO NOT remove an SD card while it is being accessed, to prevent loss of data or damage to the card.

### **8.1 File Format**

You can select the file format to use to export data.

- 1. Open the home screen, then tap [Settings] [Files].
- 2. Tap [Export File Format].

![](_page_9_Picture_7.jpeg)

- 3. Tap [TZD], [CSV], [GPX] or [KML]. **[TZD]**: For NavNet TZtouch2 **[CSV]**\*: For use with NavNet 3D **[GPX]**: For use with PC plotter **[KML]**: For use with PC plotter
	- \* The CSV format has the following export restrictions:
	- 2000 points maximum
	- 200 routes (100 points per route) maximum
	- 10000 track points maximum
- 4. Tap the close button to finish.

### **8.2 How to Export Points and Routes**

When the capacity for point is reached, the oldest point is erased to clear space for new point. A new route cannot be entered when the memory for routes is full. If you need to save points and routes permanently, save them to a micro SD card.

- 1. Put a formatted micro SD card in the right hand card slot in the SD card unit.
- 2. Open the home screen, then tap [Settings] [Files].
- 3. Tap [Export All Points & Routes].
- 4. Tap [SDCardRight].
- 5. You are asked if you are sure to export points and routes. Tap [OK].
- 6. The message "EXPORT SUCCEEDED" appears if the exporting was successful. Tap [OK] to finish.

### **8.3 How to Import Points and Routes**

You can import points and routes to the internal memory of a NavNet TZtouch2 unit.

- 1. Put the correct micro SD card in the SD card unit.
- 2. Open the home screen, then tap [Settings] [Files].
- 3. Tap [Import Points & Routes]. A list of files stored on the SD card appear.

![](_page_10_Picture_89.jpeg)

- 4. Tap the points and routes file to import. You are asked if you are sure to import points and routes. Tap [OK].
- 5. The message "IMPORT SUCCEEDED" appears if the importing was successful. Tap [OK] to finish.

# **8.4 How to Import or Export Track**

#### **How to import track**

You can import tracks to the internal memory of a NavNet TZtouch2 unit.

- 1. Put the correct micro SD card in the SD card unit.
- 2. Open the home screen, then tap [Settings] [Files].
- 3. Tap [Import Tracks]. A list of files stored on the SD card appears. Tap a tracks file.

![](_page_11_Picture_119.jpeg)

- 4. You are asked if you are sure to import tracks. Tap [OK].
- 5. The message "IMPORT SUCCEEDED" appears if the importing was successful. Tap [OK] to finish.

#### **How to export track**

You can export tracks to a micro SD card.

- 1. Put a blank formatted micro SD card in the SD card unit.
- 2. Open the home screen, then tap [Settings] [Files].
- 3. Tap [SDCardRightl].
- 4. You are asked if you are sure to export tracks. Tap [OK].
- 5. The message "EXPORT SUCCEEDED" appears if the exporting was successful. Tap [OK] to finish.

### **8.5 How to Backup the Equipment Settings**

You can save the settings to a micro SD card to use the settings on other NavNet TZtouch2 units.

- 1. Put a blank formatted micro SD card in the SD card unit.
- 2. Open the home screen, then tap [Settings] [Files].
- 3. Tap [BackUp Settings].
- 4. Tap [SDCardRight]

The message "EXPORT SUCCEEDED" appears if the exporting was successful. Tap [OK] to finish.

### **8.6 How to Load the Equipment Settings**

You can load the saved settings in a micro SD card to this unit.

- 1. Put the correct micro SD card in the SD card unit.
- 2. Open the home screen, then tap [Settings] [Files].
- 3. Tap [Restore Settings].
- 4. Tap [SDCardRight]. A list of user settings appears. Tap a user settings file.

![](_page_12_Picture_45.jpeg)

- 5. You are asked if you are sure to restore settings. Tap [OK].
- 6. The message "IMPORT SUCCEEDED" appears if the importing was successful. Tap [OK] to finish.

# **9. CAMERA/VIDEO/FUSION-Link**

The camera/video function allows you to use your unit to play back images from a video player, on-board camera, network camera or DVD player. Network camera images can be seen across the NavNet TZtouch2 network. A video signal can be seen only on the NavNet TZtouch2 unit that receives the video signal.

You can also set the video application to show the display of each video in turns. Further, you can also adjust the brightness, contrast and color of each image.

FUSION-Link allows compatible NavNet TZtouch2 displays to interface and achieve control of specialized FUSION marine entertainment equipment.

![](_page_13_Picture_4.jpeg)

### **9.1 How to Display a Video Image**

The camera application is included on the home screen. Tap the Home icon to show the home screen. Tap the camera display icon to activate the camera display.

![](_page_13_Picture_7.jpeg)

Camera display

# **9.2 Video Signal Type**

There are three types of video signals connected to this equipment.

- **Analog**: Images from a video player, on-board camera or DVD player
- **FLIR**: Images from a FLIR brand infrared camera
- **OceanView**: Images from an Oceanview brand camera

### **9.3 How to Set the Video Display**

### **9.3.1 How to set the video signal**

### **FLIR camera**

Images from an infrared camera allow you to navigate easily at night or in bad weather. Open the home screen, then [Settings] - [Camera] - [FLIR Installation].

![](_page_14_Picture_112.jpeg)

**Note:** To use the PTZ function of the FLIR camera with the NavNet TZtouch2, a setting (Nexus CGI Interface, port: 8090) is required at the FLIR camera. See the operator's manual of the FLIR camera for details.

**[Scan IP]**: Tap [Scan IP] to scan the IP address automatically when connecting an FLIR camera.

**[FLIR IP]**: Enter the IP address manually with the software keyboard then tap  $\checkmark$ .

**[Video Source]**: Select the input source for the FLIR.

**[Camera Offset (Right-left)]**: Adjust the side position of the FLIR camera.

**[Camera Offset (Up-Down)]**: Adjust the up-and down position of the FLIR camera.

**[Automatic Zoom]**: Turn on to turn on the automatic zoom.

**[Zoom Distance]**: Set the distance to zoom automatically.

**[Camera Altitude]**: Set the altitude for the FLIR camera.

#### **OceanView camera**

Images from an OceanView camera allow you to navigate easily at night or in bad weather. Open the home screen, then tap [Settings] - [Camera] - [OceanView Installation].

![](_page_15_Picture_124.jpeg)

**[OceanView IP]**: Enter the IP address of the OceanView camera.

**[Low Light Cam]**: Select the low light camera (if any).

**[Thermal Camera]**: Select the thermal camera (if any).

**[Camera Offset (Right-left)]**: Adjust the side position of the FLIR camera.

**[Camera Offset (Up-Down)]**: Adjust the up-and down position of the FLIR camera.

**[Automatic Zoom]:** Turn on to turn on the automatic zoom.

**[Zoom Distance]**: Set the distance to zoom automatically.

**[Camera Altitude]**: Set the altitude for the FLIR camera.

### **9.3.2 How to adjust the image size**

You can adjust the image size from the pop-up menu.

- 1. In the camera mode, tap the screen to show the pop-up menu.
- 2. Tap the camera display to adjust.
- 3. Tap [Stretch] or [Fit]. **[Stretch]**: Shrink or enlarge the image to fit the monitor's width. **[Fit]**: Shrink or enlarge the image to fit the monitor's height. The aspect ratio is kept, so a black bar appears on the right and left sides of the picture, but this is normal.

![](_page_15_Figure_17.jpeg)

- 4. Adjust the top slider for width; bottom slider for height.
- 5. Tap the close button to finish.

### **9.3.3 How to switch your video inputs**

If you have more than one camera installed, you can switch your video inputs from the camera screen.

1. On a camera display, tap the screen to show the pop-up menu.

![](_page_16_Picture_4.jpeg)

2. Tap the camera image to show, at the top of the window.

### **9.3.4 How to adjust the video image**

Tap the screen to show the pop-up menu. Tap [Contrast] or [Brilliance], then drag the slider to adjust.

![](_page_16_Figure_8.jpeg)

# **9.4 Control of FLIR Camera**

#### **[Camera FoV] menu**

You can display the field of view by the FLIR camera on the plotter display.

- 1. Tap the boat icon to display the pop-up menu.
- 2. Tap [Cone]. The boat icon is put inside a red translucent circle.

![](_page_17_Picture_6.jpeg)

### **[Move Camera] and [Lock Camera] menus**

You can rotate the FLIR camera about the position you select (touch) on the plotter or radar display. Open the pop-up menu then tap [Lock Camera]. To track the position, tap [Move Camera] on the pop-up menu.

# **9.5 Tracking Active Waypoint, MOB**

The camera can be set to automatically track the active waypoint and/or MOB. Open the [Settings] - [Camera] menu and then turn on [Automatic Lock on Active Waypoint] or [Automatic Lock on MOB] as required.

# **9.6 Touch Control on the Camera Display**

![](_page_17_Picture_74.jpeg)

# **9.7 FUSION-Link**

FUSION-Link allows compatible NavNet TZtouch2 displays to interface and achieve control of specialized FUSION marine entertainment equipment.

### **9.7.1 How to access the FUSION screen and controls**

The FUSION controls can be accessed in three methods:

- FUSION on the home screen
- Slide-out menu (minimized screen appears), and
- Function Gesture

**Method 1**: FUSION icon (for full window) Tap [FUSION] om the home screen.

![](_page_18_Picture_9.jpeg)

*Example1: iPod in the full screen*